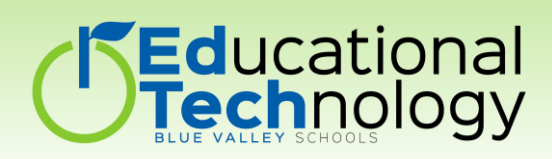

# Snapchat

SnapChat is an app allowing users to take photos and videos with text and other media and send those message to friends. The message will then disappear.

## **Getting Started**

- 1. Download the [SnapChat App](https://itunes.apple.com/us/app/Snapchat/id447188370?mt=8)
- 2. Select Sign Up to create an account or log in to use an existing account.
	- Snapchat is intended for users over the age of 13.
- 3. Enter in your email address, password and birthday.
- 4. Pick a username and begin adding friends from your mobile contacts or press Skip.

## **Take a Photo/Video**

- 1. From the main screen, select the large gray and white circle. To take a video, hold down the camera button and it will begin recording for up to 30 seconds.
	- Adjust the flash and switch to front facing camera modes.
	- The X will delete and allow you to retake the photo/video.
- **Take**  2. Adjust how long the image/video will appear for the person viewing <sub>video/photo</sub> by selecting the timer. Add text, emoji's and drawings to your images and videos.
- 3. To save your photo or video, select the download feature. The photo or video will save to your camera roll.
- 4. Adding the photo or video to "My Story" will allow all your friends to view your snaps.
- 5. Select the arrow in the corner to send to individual friends.

## **View Snap History/ Chat Feature**

- 1. Swipe right to view your snap history and utilize the chat feature.
	- The Chat feature allows you to have a text conversation through Snap Chat. The messages will disappear after being viewed.
	- Remember snaps and conversations will disappear so you will not be able to view old snaps from users.

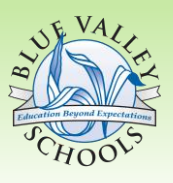

- Table of Contents
- > Getting Started...1
- > Take a Photo/VIdeo...1
- > View SnapChat History/Chat Feature...1
- View Snap Stories…2
- > Settings...2

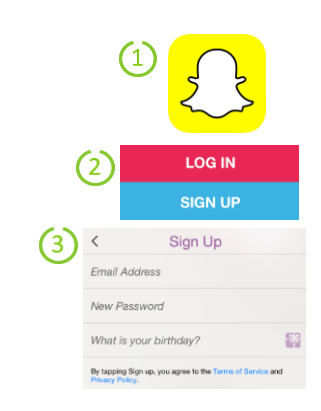

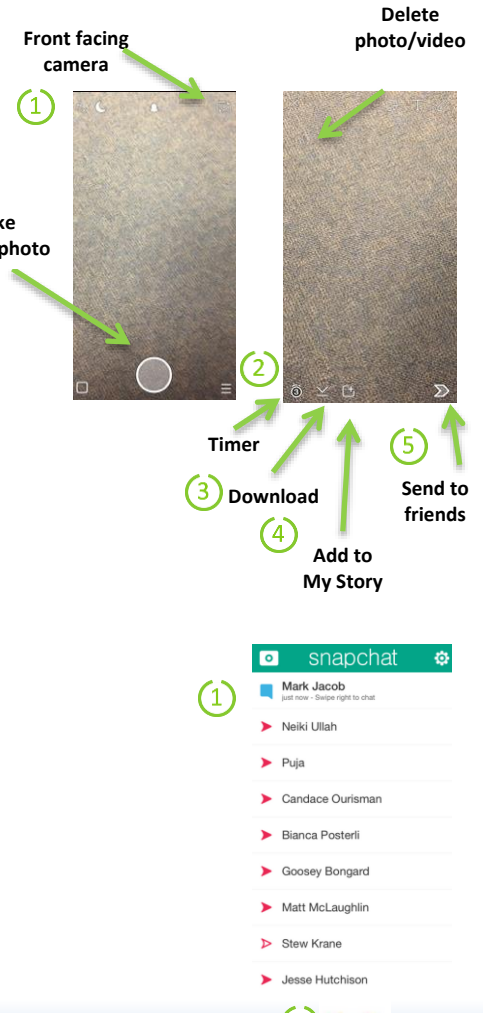

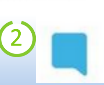

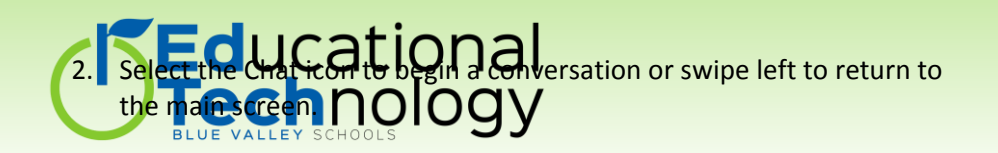

### **View Snap Stories**

From the main screen, swipe left to view Snap Stories.

 Snap stories are built by users. They can be viewed multiple times for a 24 hour period. They will then disappear from your feed.

### **Settings**

- 1. From the main screen, select the Snap Chat icon at the top.
- 2. View who has added you as a friend, add friends or view current friends.
- 3. Select the settings icon to adjust account information, view more information, and adjust actions including log out.  $\left(3\right)$

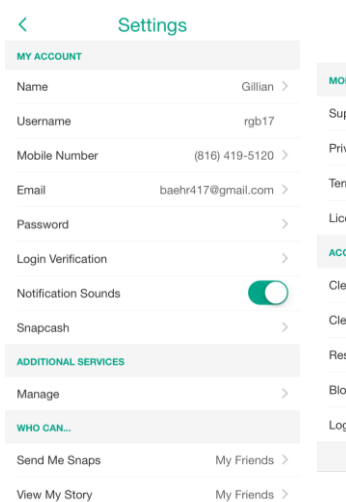

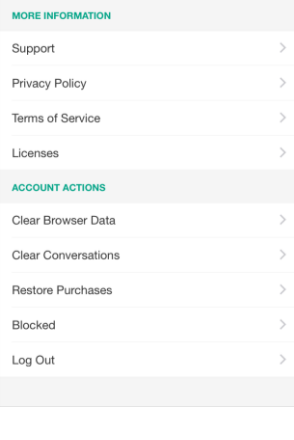

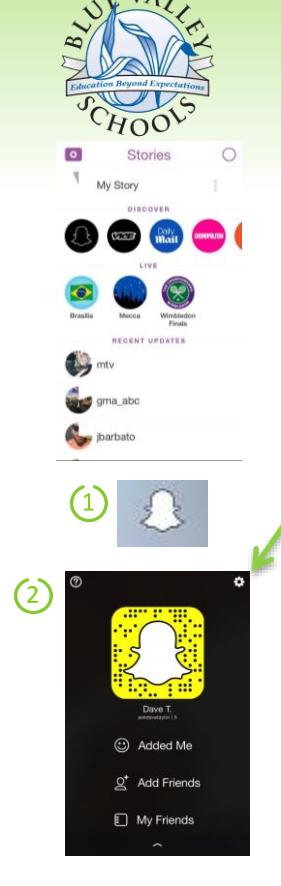